# **GalconBT App Instructions**

#### **Pairing your Smart Phone with the Galcon Controller**

Compatible with Bluetooth 4.0 devices (minimum required iOS 7 or Android V4.3).

Pairing is required only once. On subsequent operations of the app, the app will synch automatically with the controller and will display the paired controller status screen.

- 1. Insert the appropriate batteries to the controller. For detailed instructions, see your controller model user quide.
- 2. Download and install the Galcon BT app from  $\bigcirc$  App Store  $\bigcirc$   $\bigcirc$   $\$ the bar code on the controller package to download the app.
- 3. After the app is installed, tap  $\left|\frac{1}{2}\right|$  to launch the app. If the app prompts you to turn on Bluetooth,

tap OK to confirm. The app displays found controllers.

1. Tap your controller type and enter the pairing code (four digits) that is displayed on the controller display.

The code is displayed for 10 seconds, however you can always type in the code by tapping " synchronize" again.

2. Tap "OK" to continue. The controller and the phone are now paired and the app status screen is displayed.

The status screen displays the controller status and is your access point to the app activities.

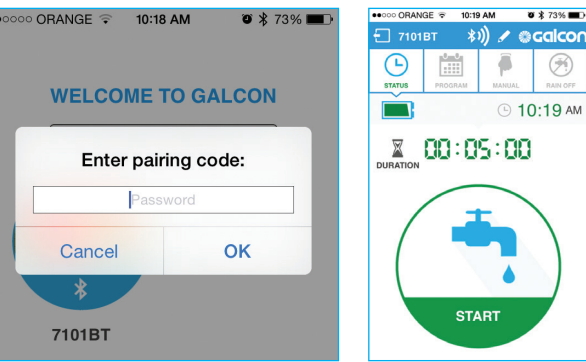

#### **Manual Irrigation:**

Tap

1. Set the duration in hours and minutes and tap Start.

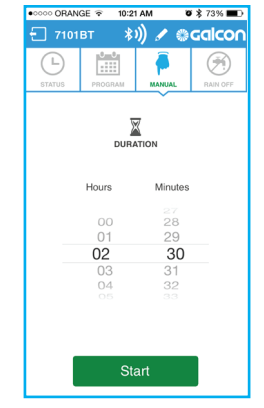

2. The status screen is displayed showing the time left.

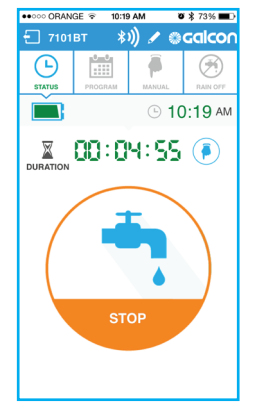

You can stop the irrigation by tapping stop in the status screen or in the manual screen. Manual irrigation does not affect the existing irrigation program. The program will continue as usual, once manual irrigation ends.

### **Programming Automatic Irrigation**

1. Tap  $\Box$  and select **Cyclic** or **Weekly** program.

**For the weekly program**, tap the irrigation days, For the cyclic program (9001BT 7101BT swipe the required start times to "ON", and set the

start hour.

You can set up to four start times.

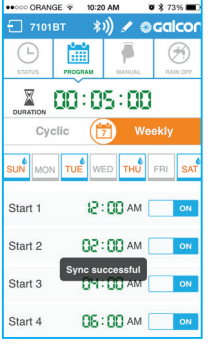

only), tap the start day, set the cycle in days or hours, and set the start hour.

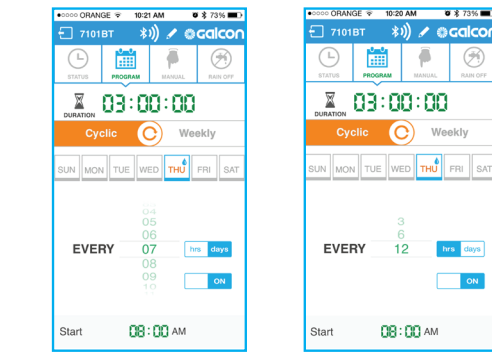

2. Tap "SEND" to store the program.

### **Setting Rain Off**

. On rainy days, you can downtime the controller without deleting the existing program.

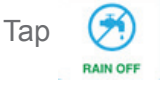

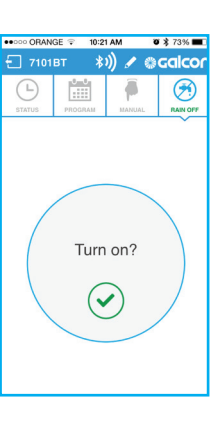

1. Tap the check mark. 2. Set the number of rain off days, or set to "**Unlimited"**, and then tap "OK".

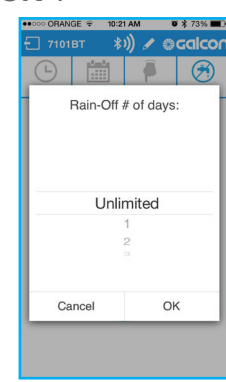

3. The status screen is displayed with the rain off end date.

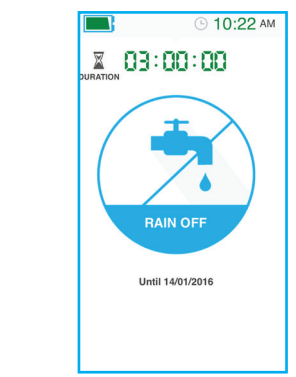

## **Replacing the Controller Picture and Name**

If you are using more than one controller, you can replace the controller's picture and name to easily distinguish between them.

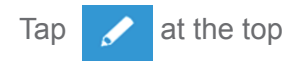

of the screen.

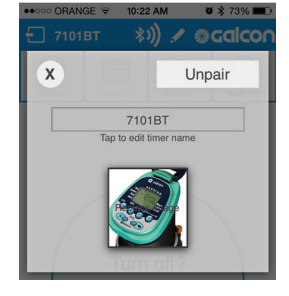

Tap the controller name and type in a new name. Tap the picture to replace it with a new one from the phone camera or gallery.

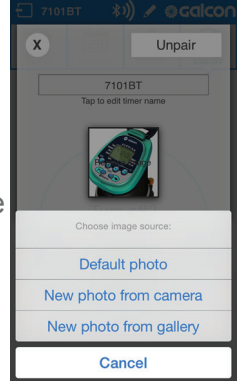

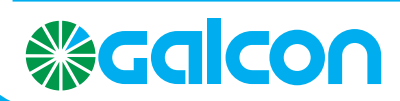

Email: info@galconc.com, Website: www.galconc.com